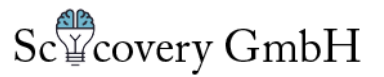

## How to use Clickworker to recruit subjects for studies created on Labvanced.com

These are the steps in order to run a Study created on Labvanced.com via Clickworker:

- 1. Go on Labvanced.com and publish your study (Publish & Record Tab)
- 2. In the Clickworker Section download the CSV file by either clicking the download link or entering the following URL:

https://www.labvanced.com/publishing/csv\_codes?expId=EXP\_ID&numSubj=NUMBER\_ SUBJECTS

## **Note:**

EXP ID here must be replaced with your experiment Id and NUMBER\_SUBJECTS with the number of subjects you want to recruit. Make sure that the downloaded CSV file contains exactly as many rows plus header (custom links plus completion code) as the number of subjects you want to recruit.

- 3. Go to [www.clickworker.com](http://www.clickworker.com/) and create a new "Survey Order "with type "Extended survey", set "Add unique ID of the Clickworker" to "yes", set number of participants, demographic criteria, description, and further required settings.
- 4. On page 2 "load data", choose ";" (semicolon) as a "Columns Separator", then click on the browse button, select the file you downloaded in step 2 and click upload. Now you should see 2 columns for each subject, an individual participation link, and a completion code. Note: If the CSV contains a different number of links than you entered in step 3 for the number of subjects there will be a warning.

**Scicovery GmbH** Geschäftsführer: Caspar Goeke, Holger Finger Registergericht Paderborn

HRB: 13448 USt-IdNr: DE311378885 Anschrift:Grunigerstr.19, 33102 Paderborn

Kontakt: [ceo@scicovery.com](mailto:ceo@scicovery.com) [contact@labvanced.com](mailto:contact@labvanced.com) www.labvanced.com

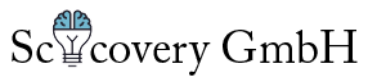

- 5. 5) On page 3 "Preview Order" you don't need to do any changes, but you should see the following:
- 6. Confirm that all your settings are correct and submit your order.

That's it:-)

Test) When the experiment is finished the participant will see the individual completion code, which he/she can copy and paste back into Clickworker to get the compensation. You can test this by using one of the generated individual participation links.

**Scicovery GmbH** Geschäftsführer: Caspar Goeke, Holger Finger Registergericht Paderborn

HRB: 13448 USt-IdNr: DE311378885 Anschrift:Grunigerstr.19, 33102 Paderborn

## Kontakt:

[ceo@scicovery.com](mailto:ceo@scicovery.com) [contact@labvanced.com](mailto:contact@labvanced.com) www.labvanced.com